步驟一:網路下載安裝『欣河智慧校園 APP』

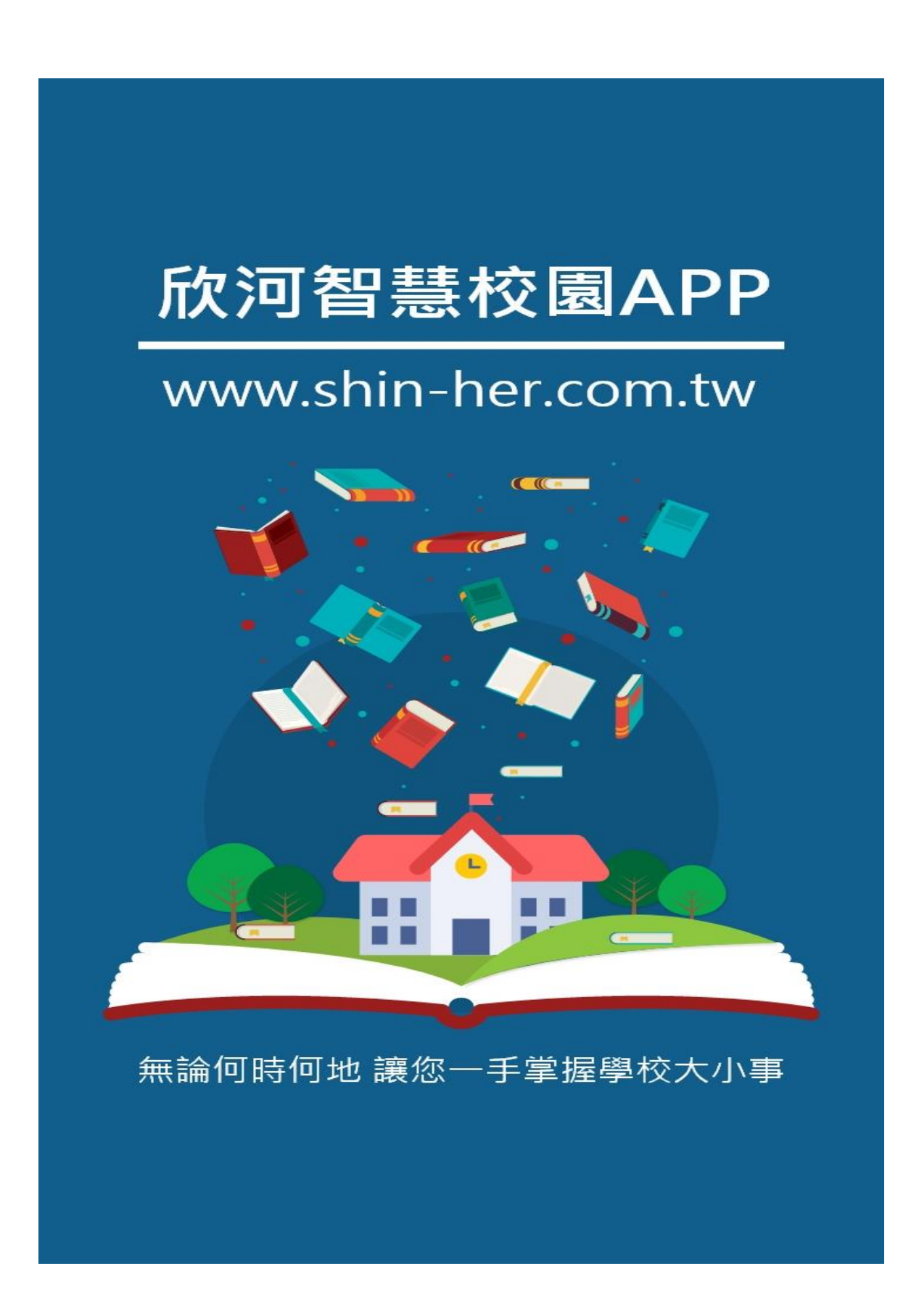

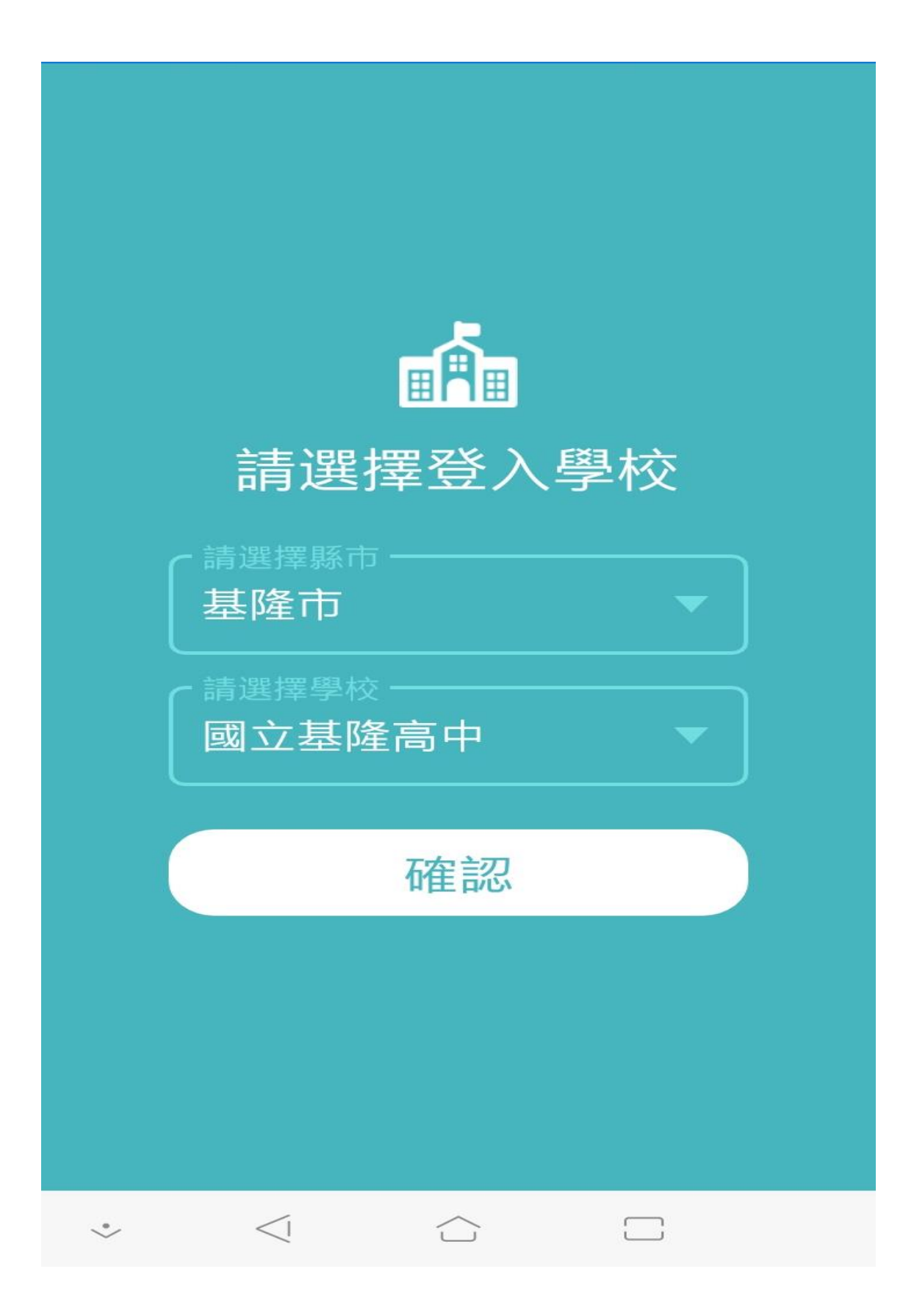

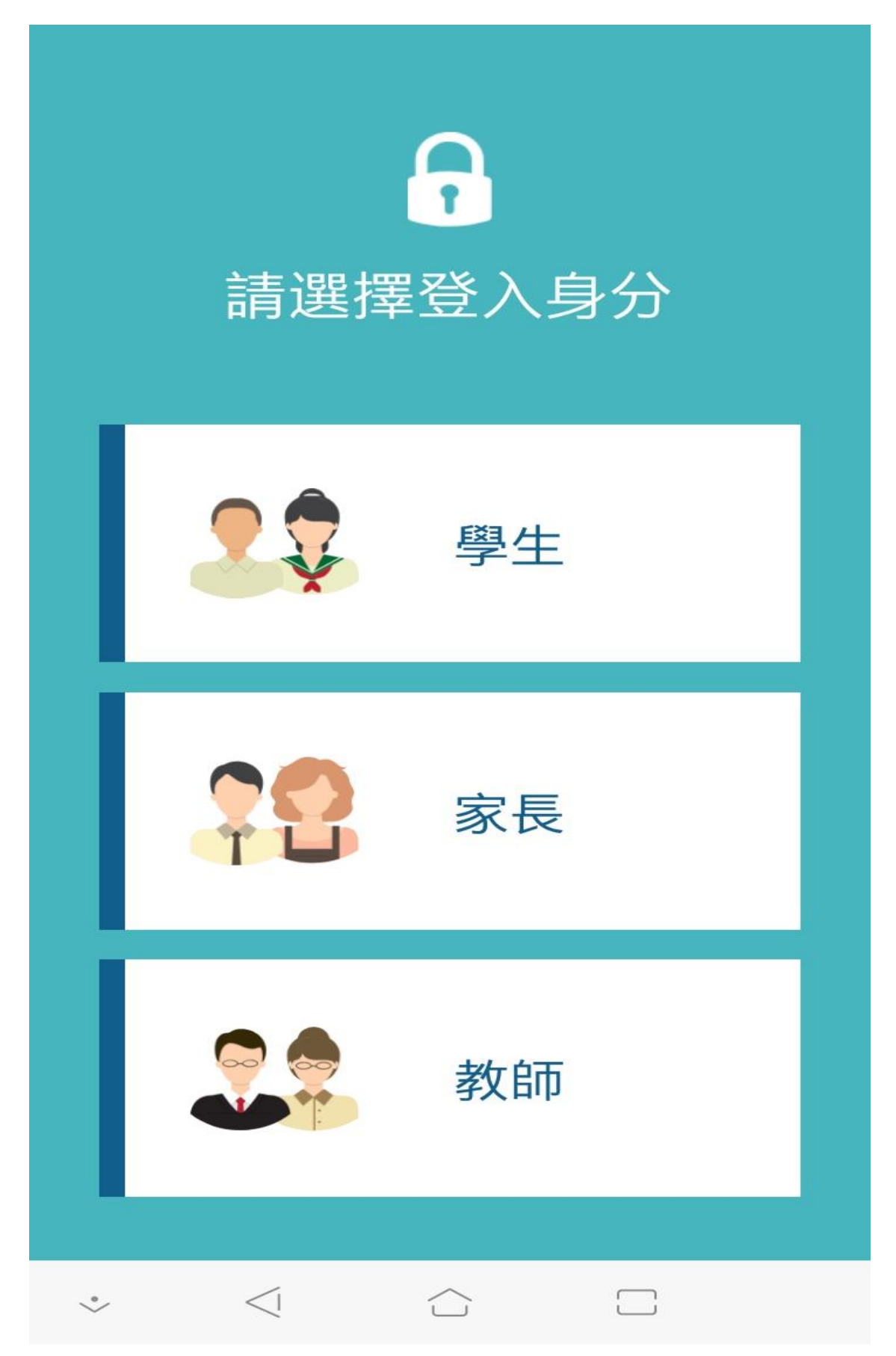

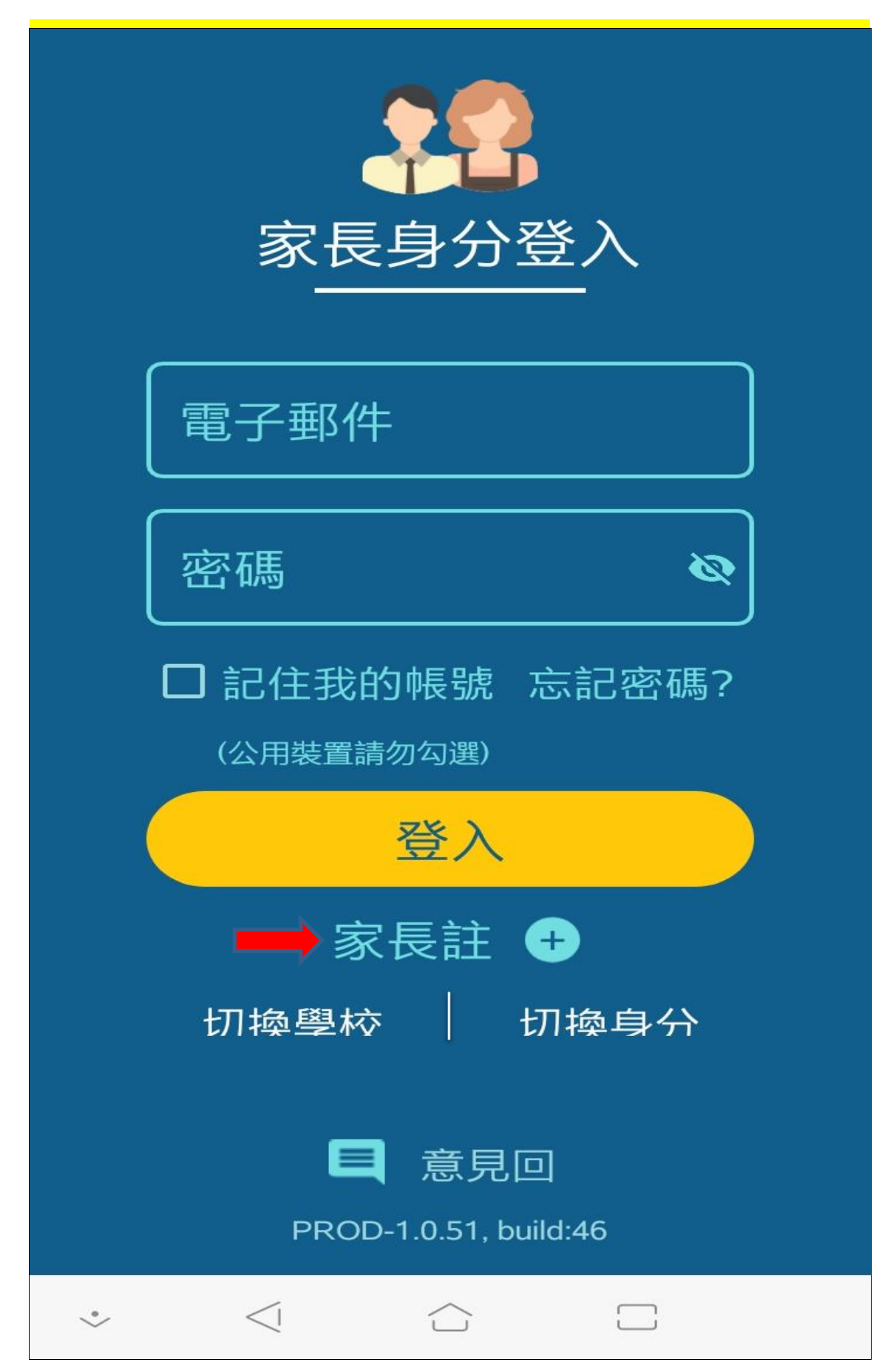

步驟五:輸入家長個人資訊(家長姓名必須是入學時所留家長姓名)

 $\leftarrow$ 家長註冊 輸入家長個人資訊 步驟 1/ 必須是學 籍系統上 所留資料請輸入您的姓名 請輸入您的信箱 請輸入您的信箱資訊  $\tilde{z}$ 請設定您的密碼 6至100字元, 區分大小寫 您可使用英文字母、阿拉伯數字、各種半 型句點 **S** 請再次輸入密碼 請輸入與前一欄位相同的密碼 下一步  $\leq$  $\Box$  $\overset{\circ}{\smile}$ ⌒

步驟六:輸入學生資料→按下新增學生

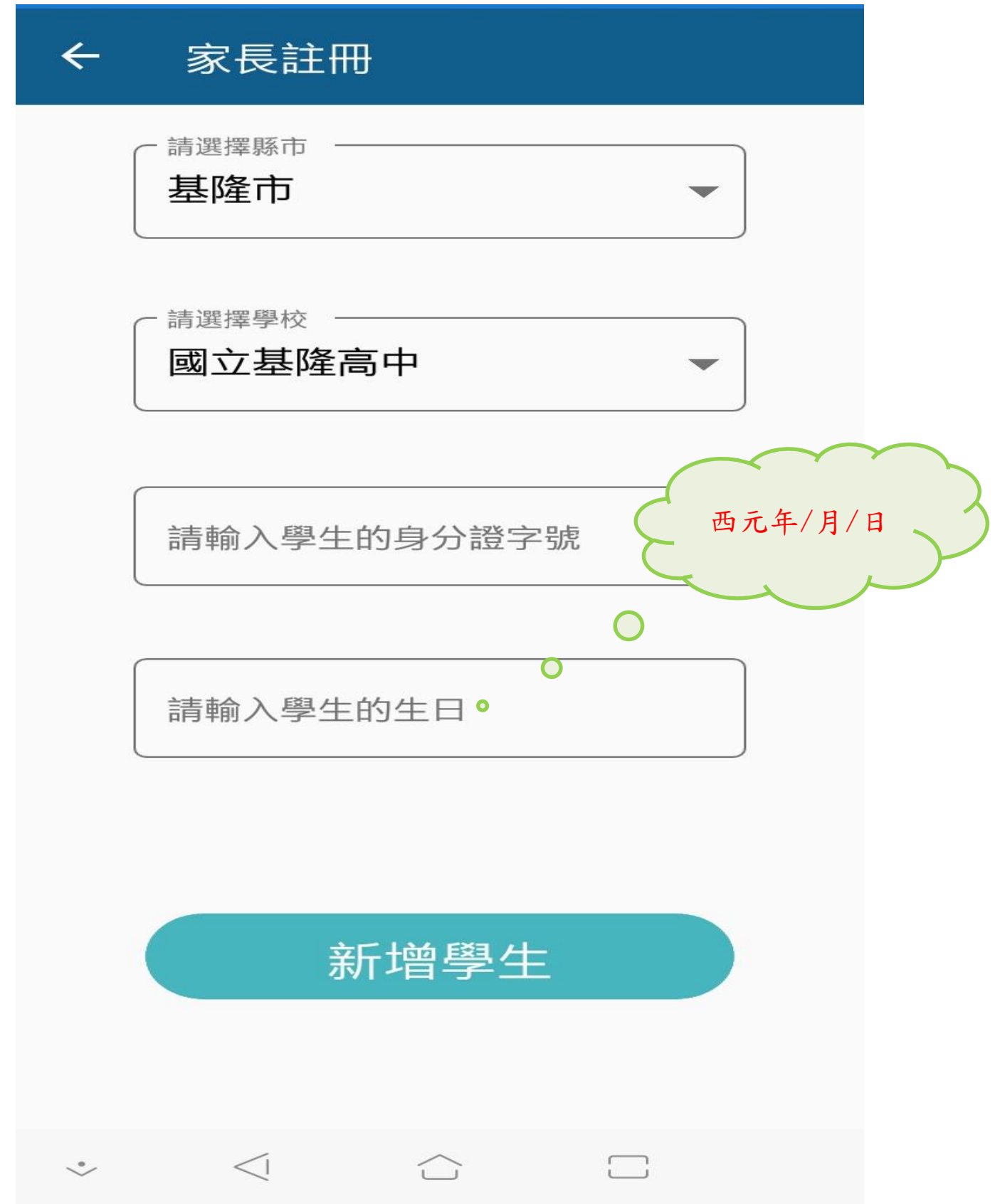

步驟六:新增成功

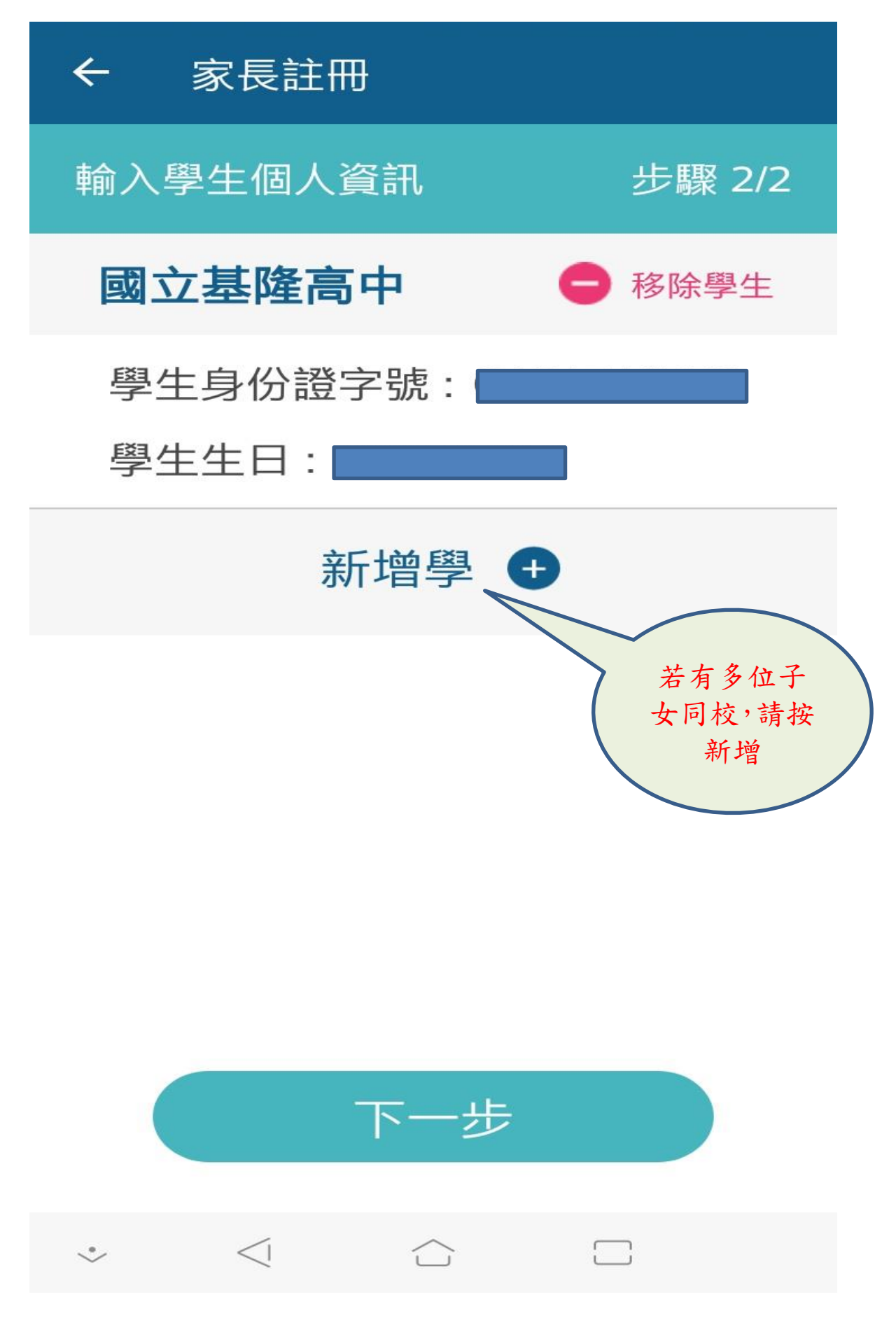

步驟六:新增成功信箱收認證信件

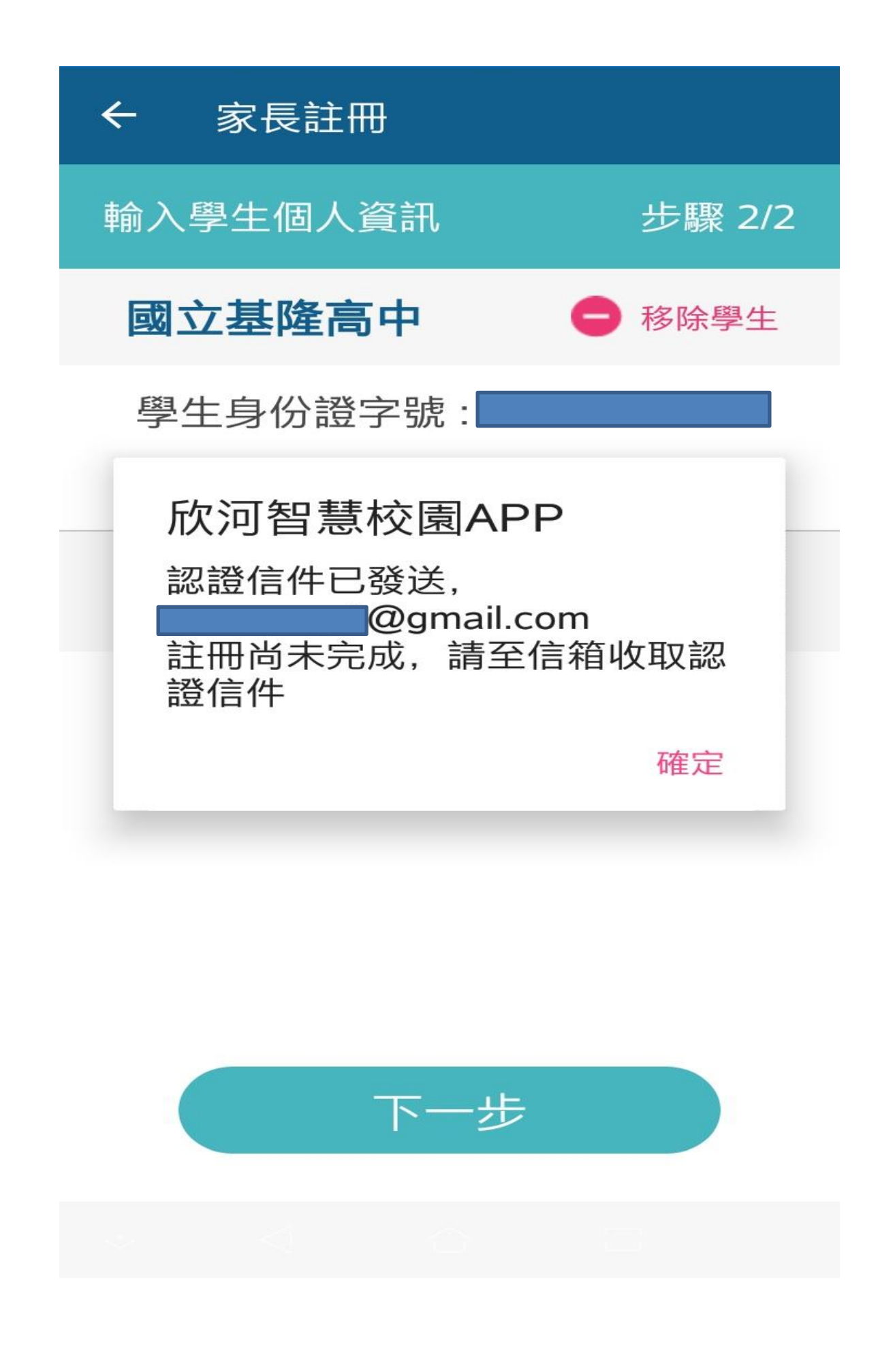